Окончание. Начало в № 5`2007

# **Altium Designer 6** в примерах

# Владимир Пранович,

К. Т. Н.

## pranovich@bsu.by

## Подготовка файлов для изготовления печатных плат

Для изготовления печатной платы нам следует подготовить файлы, которые будут использоваться при создании программы для сверлильного станка, и Gerber-файлы конкретных слоев для фотошаблонов. На этой стадии желательно определить, где печатные платы будут изготавливаться, для того чтобы сохранить файлы в нужном формате. Поскольку стандартные настройки принимают все производители, мы их и применим в нашем примере.

Итак, для создания Gerber-файлов поступим следующим образом (рис. 53):

1. Командой File\Fabrication Output\Gerber Files вызываем окно Gerber Setup.

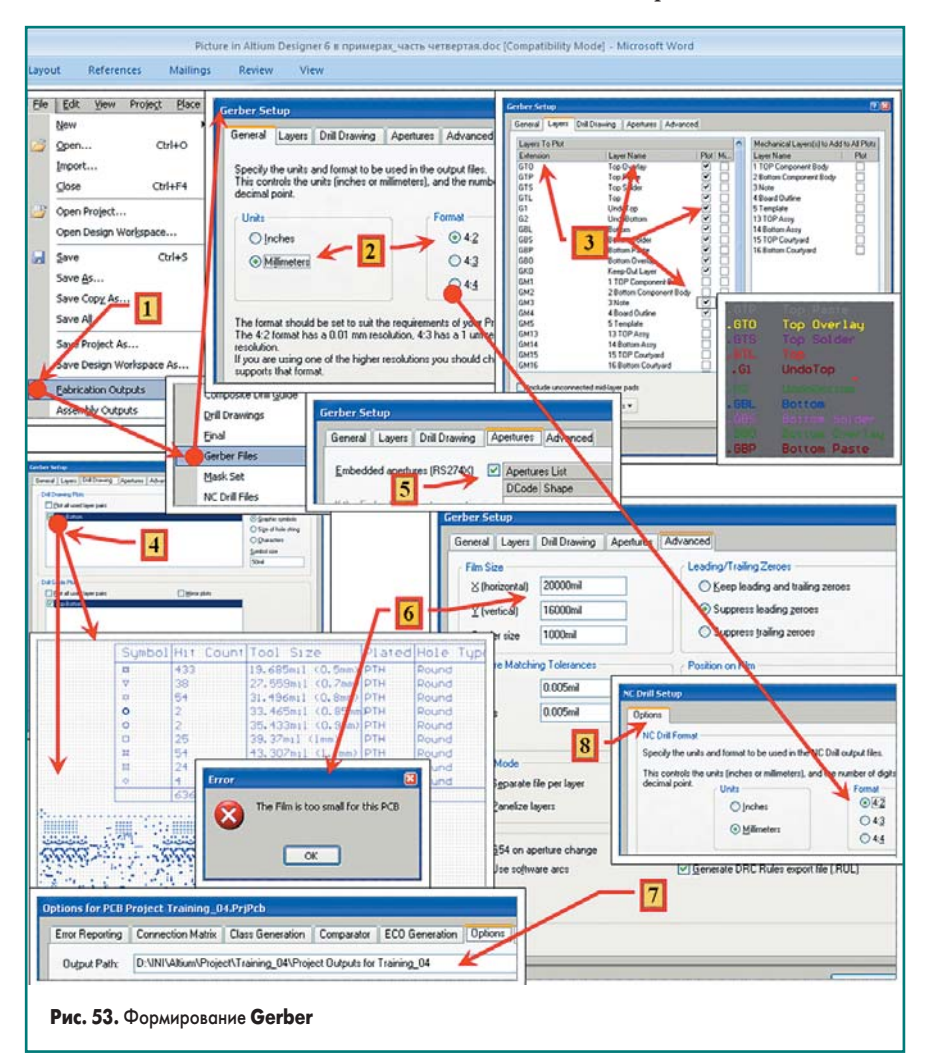

- 2. На панели General устанавливаем единицы представления и формат Gerber-файла. В данном примере автор использовал метрическую систему, а топология выполнена по третьему классу, и в этом случае использованы следующие параметры:
	- Unit  $\Rightarrow$  Millimeters единица представления величин в Gerber-файлах.
	- Format => 4:2. Последняя цифра означает, что точность указания параметров элементов топологии составит 0,01 мм. Можно указать большую точность, но это приведет к тому, что вырастет как размер файлов, так и время их обработки. И все это без заметного улучшения качества печатной платы для такого класса.
- 3. На панели Layer устанавливаем флаг формирования Gerber для конкретных слоев. Обратите внимание: в первой колонке указано расширение Gerber-файла для соответствующего слоя. Следует еще раз открыть файл проекта и убедиться в соответствии расширений Gerber-файлов, указанных нами ранее в слое Note (рис. 15, см. ТвЭП № 5`2007, стр. 25), тем, что указанны в данной колонке. Если вам нужно подключить к Gerber один из Mechanical Layer, например NOTE, с общей информацией (в данном случае с логотипом фирмы и т. п.), следует для этого слоя установить флаг. В данном проекте мы не проводили такую подготовку, и, соответственно, все флаги сняты. В этом примере вся сопроводительная информация о структуре слоев и покрытий размещена на слое Note. Данный слой не предназначен для изготовления Gerber. Однако Gerber этого слоя тоже следует сформировать и передать производителю печатных плат, так как информация, содержащаяся на нем, необходима для производства печатной платы.
- 4. При необходимости формирования дополнительных Gerber для указания параметров отверстий в окне Drill Drawing устанавливаем соответствующие флаги. На Gerber с расширением .gd1 при этом дополнительно отобразится таблица (ее мы сформировали ранее, как указано в сноске 3 на рис. 15), содержащая столбцы:
	- **SYMBOL** вид значка для отображения отверстия:
	- HIT COINT количество отверстий на печатной плате:
	- TOTAL SIZE размеры отверстий в mil и миллиметрах;
	- **PLATED** тип отверстия (металлизировано или не металлизировано);

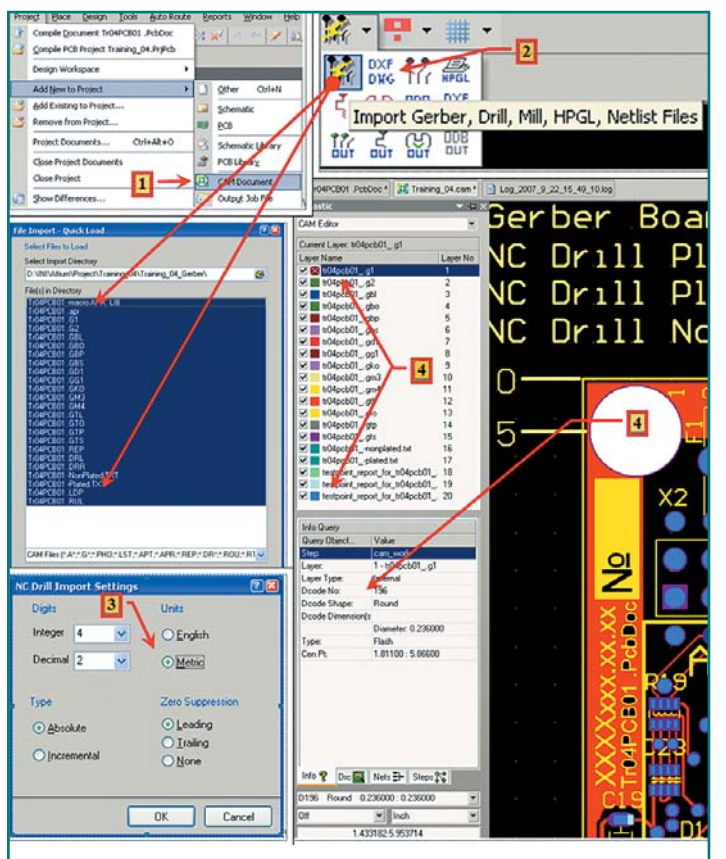

## Рис. 54. Импорт Gerber в САМ

- HOLE TYPE форма отверстия (круглое, овальное и т. п.). Отметим, что некруглые отверстия должны быть обработаны фрезерованием или штамповкой.
- 5. На панели Apertures, как правило, достаточно установить флаг Embedded Apertures (RS274X).
- 6. Если при генерации Gerber возникает ошибка "The Film is too small for this PCB", следует установить большие размеры для пленки фотоптаблона
- 7. В результате у нас будут созданы как САМ-файл, так и Gerber-файлы по отдельности. Последние располагаются в папке \Project Outputs for Training\_04, которую мы ранее указали в настройках проекта (сноска 7 на рис. 53).
- 8. Теперь покажем процесс формирования файлов сверловки. Командой File\Fabrication Output\NC Drill Files вызываем окно NC Drill Gerber Setup, где устанавливаем значения Unit и Format (сноска 8, рис. 53) такие же, как и для Gerber-файлов.

Все САМ-файлы, созданные при экспорте, предпочтительно закрыть и удалить из проекта, так как отдавать в производство лучше непосредственно Gerber- и Drill-файлы (не все производители могут работать с форматом САМ-файлов, генерируемых Altium Designer).

Итак, все файлы для производства печатной платы у нас готовы и лежат в папке \Project Outputs for Training\_04, указанной ранее командой Project/Project Option/Option: Output Patch. Но в данной папке будут размещаться и другие файлы, которые не нужны производителю печатных плат. Для файлов, предназначенных для передачи производителю печатных плат, следует создать отдельную папку, например \Training\_04\_Gerber, и перенести туда Gerber- и Drill-файлы из папки \Project Outputs for Training\_04.

Рекомендую обязательно просмотреть конечный результат создания Gerber- и Drill-файлов. Для этого произведем следующие действия (рис. 54):

- 1. Командой Project/Add New to Project/CAM Document добавим новый CAM Document и командой File/Save as сохраним его под име-Hem Training 04.CAM.
- 2. Откроем Training\_04.CAM и командой File/ Import Quick Load введем в САМ Document все файлы из папки \Training\_04\_Gerber. Как правило, все установки в окне стоят по умолчанию, и настраивать их нужно только при импорте Gerber из других пакетов.
- 3. При импорте файлов открывается окно с установкой параметров по вводу данных из Gerber. Значения параметров следует установить такие, как при сохранении (см. выше).
- 4. На панели CAMtastic можно установить или снять флаг отображения любого из импортированных Gerber, а также уточнить свойство выделенного элемента топологии. В частности, на рис. 54 выделен РАD крепежного отверстия (что отмечено белым цветом) и показаны его свойства для данного слоя (Gerber).

Теперь разработчику остается внимательно просмотреть сформированные Gerber-файлы и затем отдавать их в производство.

Однако рассмотрим одну из возможностей **CAMtastic** (рис. 55). А именно способность очистки элементов слоя шелкографии при попадании их на контактные площадки. Такая операция необходима, чтобы исключить брак при монтаже компонентов. Хотя, как правило, производитель печатных плат и сам может это сделать. Однако эту операцию для большей уверенности лучше выполнить самим. Обратимся к рис. 55, где отображена последовательность действий при этой операции:

- 1. Настроим слои для отображения нужных слоев: \*.gto (верхний слой); \*.gtl (слой шелкографии верхней стороны); \*.gts (верхний слой маски).
- 2. Найдем место, где надпись накладывается на Pad. В нашем примере это компонент C22. Надпись Designator для одного из каналов АЦП специально поставлена автором так, что она попалает на Pad посадочного места данного компонента.
- 3. Командой Tolls/Trim Silkscreen... вызываем окно Trim Silkscreen.
- 4. В окне Trim Silkscreen указываем зазор между элементами слоя шелкографии и зоной вскрытия в соответствующем слое маски, а также минимальную длину допустимого сегмента.
- 5. В итоге все Track сегментов надписи С22, нарушающие указанные требования, удалены из Gerber.
- 6. Командой File/Export/Gerber вызываем окно Write Gerber для сохранения изменений Gerber-файлов.
- 7. Окно Write Gerber. Здесь указываем те Gerber-файлы, которые мы изменили и хотим обновить в папке Training\_04\_Gerber.

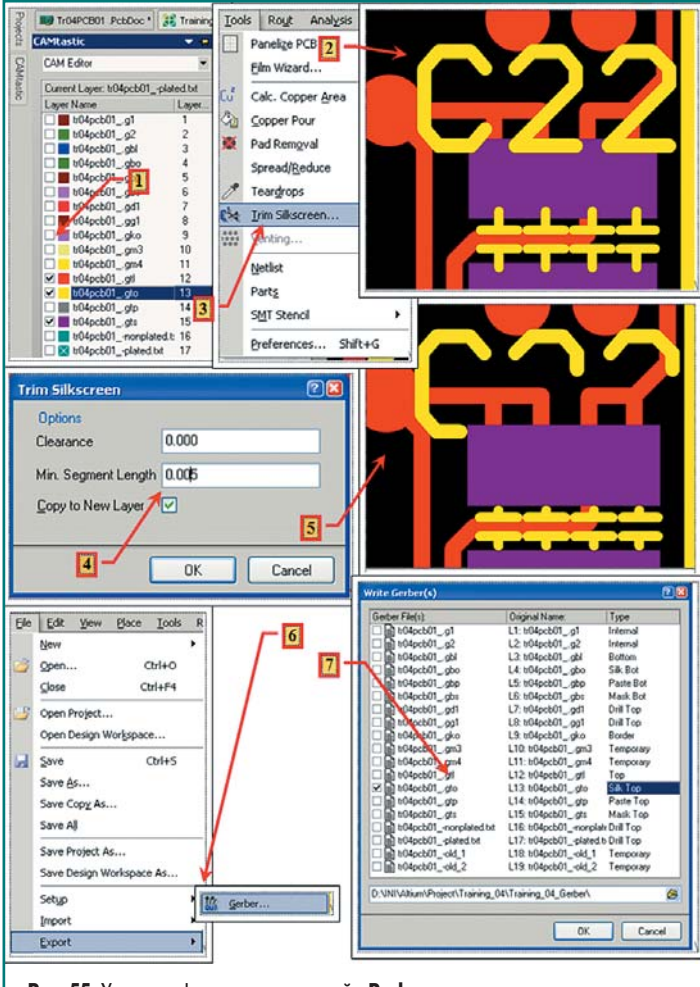

Рис. 55. Удаление фрагментов надписей с Pad

## Подготовка файлов и документации с помощью Job File

При подготовке документации есть два подхода. Первый — воспользоваться группой команд File/Assembly/ и File/Fabrication Output/ с предварительной настройкой параметров выводимых схем на вкладке Project/Project Option/Default Prints. Второй - создать специальный файл настроек Job File и там указать все параметры формируемых выходных файлов. Настройка самих параметров одинакова как в первом, так и во втором случае, поэтому далее мы рассмотрим только второй подход, который обладает и большей гибкостью, и большими возможностями в использовании результатов настройки для других проектов.

Командой Project/Add New to Project/Output Job File добавим новый Job File, где зададим все настройки выходных файлов для нашего примера четырехслойной платы, а с помошью команды File/Save as сохраним его под именем 4Lay.OutJob.

Рассмотрим на примерах настройку параметров формирования чертежей.

# **Assembly Drawing**

из группы настроек Assembly Output

Первый пример - это создание чертежа с габаритными размерами печатной платы и сведениями о типе и числе отверстий в ней:

- 1. При выделенной строке Assembly Output вызываем контекстное меню нажатием правой кнопки мышки (рис. 56).
- 2. В контекстном меню выбираем команду Configure.
- 3. При этом в окне PCB Assembly Drawing будут указаны типовые настройки для данных параметров. Можно ими воспользоваться, однако для примера мы поступим другим образом, а именно удалим прежние и добавим новые, созданные нами специально для ланного случая.
- 4. Для удаления задания Printout или слоя из него следует при выделенной строке, содержащей имя задания или слоя, выбрать с помощью контекстного меню команду Delete. Таким же образом добавим новый Printout, а затем — слой, например Note. Теперь мы можем переименовать задание, присвоив ему имя Note and Dimensions. Операция переименования Printout производится двойным кликом по выбранному имени в таблице.
- 5. Настроим только что созданный Printout для получения чертежа с размерами платы и крепежных отверстий, а также с информацией о слоях печатной платы. Для этого добавим дополнительные слои и на всех слоях установим опцию Full для всех элементов слоя:
	- а) Note для отображения размеров и другой технической информации, находящейся на данном слое;
	- b) Drill Drawing для отображения таблицы сведений о PAD и их условных обозначений;
	- c) Board Outline для отображения гранины печатной платы

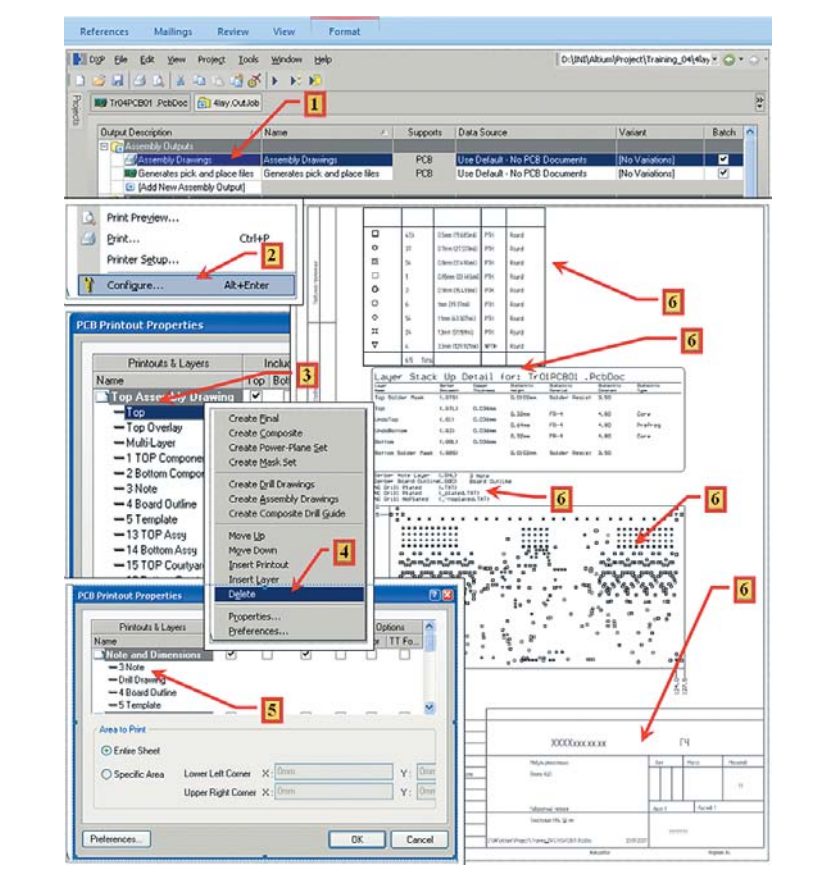

Рис. 56. Формирование габаритного чертежа

- 6. Template для отображения введенного ранее шаблона по ГОСТ.
- 7. На сноске 6 указана информация, которую мы подготовили еще для первого примера:
	- таблица со сведениями обо всех отверстиях в печатной плате:
	- таблица со сведениями о слоях, необходимых для производства печатной платы;
- таблица дополнительных слоев, сформированных в проекте:
- печатная плата с указанием ее границ и размеров, параметров всех отверстий, а также координат крепежных отверстий;  $\equiv$ шаблон рамки в соответствии с ГОСТ.
- Следующий пример задания подготовка сборочного чертежа (рис. 57):

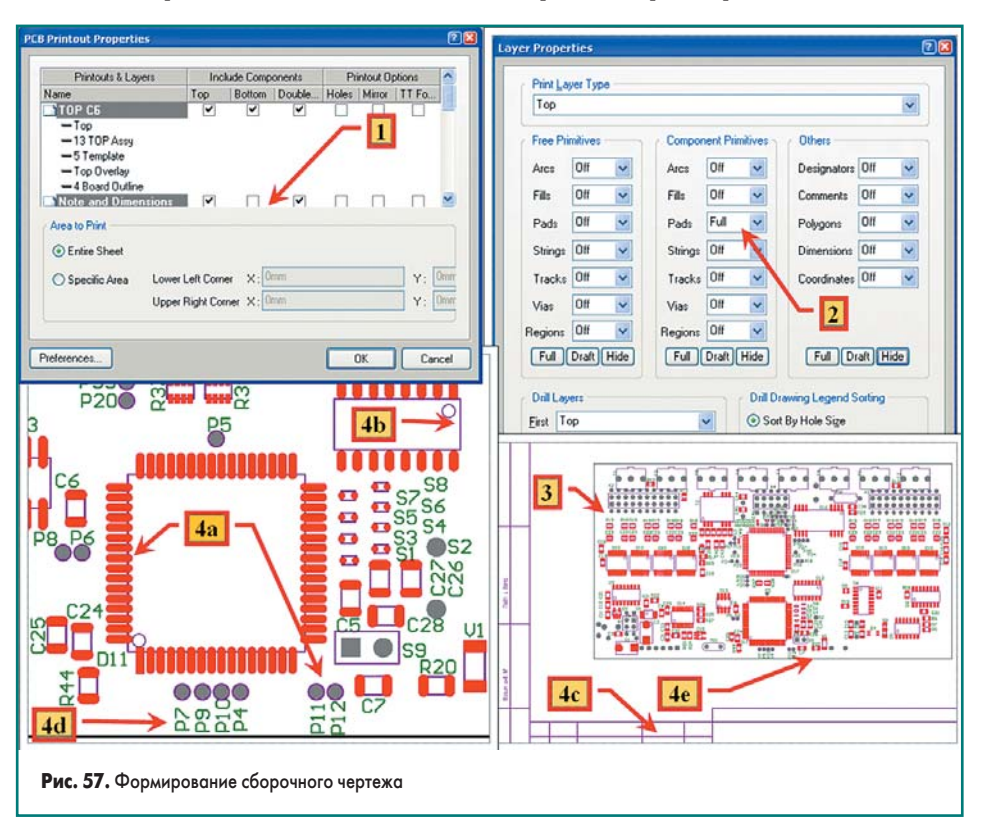

vww.finestreet.ru 28

# **Печатные платы**

- 1. Добавим новый **Printout** с именем **TOP СБ** (сторона **TOP**, сборочный чертеж) и включим в него следующие слои:
	- a) **TOP Layer** для компонентов на верхней стороне платы;
	- b)**Board Outline** для отображения контура платы;
	- c) **Template** для отображения введенной ранее рамки шаблона по ГОСТ;
	- d)**TOP Assy** для отображения условного обозначения корпусов;
	- e) **TOP Overlay** для отображения **Designator**-компонентов.
- 2. Поочередно открываем свойства слоев и:
	- a) для слоя **TOP Layer** выключаем (опция **Off**) отображение для всех элементов, кроме **Pad**, для него вид отображения **Full** (мы включим в чертеж все **PAD** компонентов). На рис. 57 показана настройка только для этого слоя;
	- b)для слоя **TOP Overlay** выключаем (опция **Off**) отображение для всех элементов, кроме **Designator**, для него вид отображения **Full** (мы включим в чертеж надписи обозначений компонентов);
- c) для слоя **TOP Assy** опция **Full** для всех элементов, кроме **Comment**, для него вид отображения **Off** (мы включим в чертеж изображение компонентов, но исключим пояснительную надпись).
- 3. Результат операций представлен в цвете, для лучшего прочтения. Если требуется черно-белое изображение, как в предыдущем чертеже, то соответствующим образом настраиваются установки печати.
- 4. Дополнительно указаны:
	- a) изображение **Pad** для компонентов и контрольных точек;
	- b)схематичное изображение корпуса;
	- c) часть шаблона чертежа;
	- d)обозначения компонентов;
	- e) контур печатной платы.

Теперь рассмотрим процесс подготовки сборочного чертежа для монтажного участка со следующими вариантами исполнения (рис. 58): Первый вариант:

- Для полного соответствия обозначения компонента и его самого расположим обозначение внутри (в середине) корпуса;
- На чертеже отобразим только контур **Pad**, чтобы надписи на чертеже были более отчетливыми.

Второй вариант отличается от первого лишь тем, что вместо обозначения компонента в середине его посадочного места будет отображаться, например, значение параметра **ValyeSCH** или **MarkPCB**. Для этого:

- 1. Добавим новый **Printout** с именем **TOP СБМУ** (сборочный чертеж стороны **TOP** для монтажного участка) и включим в него те же слои, что и в предыдущем случае, кроме **TOP Overlay**. При этом:
	- a) для слоя **TOP Layer** отключаем (опция **Off**) отображение для всех элементов, кроме **Pad**, и устанавливаем вид отображения **Draft** (мы включим в чертеж только контур **PAD** компонентов). На рис. 58 показана настройка только для этого слоя;

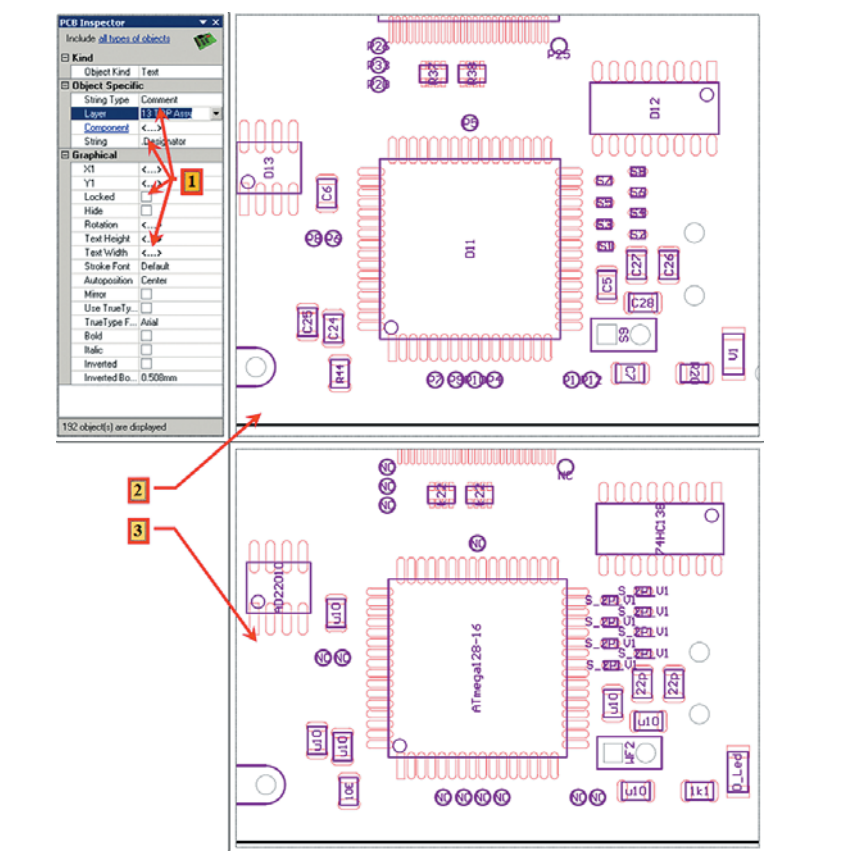

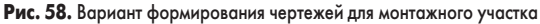

- b)для слоя **TOP Assy** опция отображения **Full** для всех элементов. В самом проекте выделим все компоненты и для параметра **Comment** установим:
	- **Layer => 13 Top Assy** то есть параметр Comment компонента будет расположен в данном слое. Это касается только компонентов, находящихся на верхней стороне платы (слой **TOP**);
	- **String => .Designator** то есть параметр **Comment** компонента будет полностью совпадать с обозначением компонента. Будьте внимательны: в использованном выражении слово **.Designator** пишется с точкой впереди;
	- снимем флаг **Hide**;
	- **Autoposition => Center** то есть параметр **Comment** будет расположен в центре компонента.
- 2. В результате получаем чертеж, удобный при использовании ручного монтажа, на котором вы даже можете выделить цветом необходимые компоненты, например фильтрующие конденсаторы.
- 3. Для второго случая добавим новый **Printout** с именем **TOP СБМУ ValyeSCH** и проделаем все то же самое, только с другими значениями **String**, а именно: **String => .ValueSCH** (или **String => .MarkPCB**).

Такое решение при правильном оформлении всего проекта дает быстрый поиск идентичных элементов при ручном монтаже.

Задания для подготовки чертежей для нижней стороны платы оформляются точно так же.

Более того, аналогично приведенному примеру формируются:

• **Composite Drawing** — составные чертежи;

- **PCB Prints из Documentation Output** чертежи слоев печатных плат;
- **Composite Drill Drawing** составные чертежи с информацией об отверстиях на печатной плате;
- **Drill Drawing Guide** чертежи с разметкой отверстий на печатной плате;
- • **Final Artwork Print** — набор (сборка) разнородных чертежей;
- • **Power Plane Print** — чертежи слоев типа **Plane** (в нашем примере таких слоев нет);
- • **Solder/Paste Mask Print** — чертежи слоев для нанесения маски и паяльной пасты.

Эти группы заданий не отличаются по принципу их формирования и объединяют чертежи по назначению. Вы можете добавить несколько таких групп, если хотите разбить чертежи на еще более мелкие подгруппы.

# *Generates pick and Places File (сведения о координатах компонентов)*

- 1. При запуске можно выбрать два вида формируемых выходных файлов: текстовый или типа **CSV**. Данные в файлах будут сформированы или в миллиметрах, или в сотых долях дюйма, в зависимости от того, какой флаг установлен. В этом примере сформируем**CSV**файл с данными, представленными в миллиметрах. Сформированный файл будет расположен по пути **\Project Outputs for Training\_04\ Pick Place for Tr04PCB01.csv** (рис. 59).
- 2. Импортируем данные с помощью программы Excel. В таблице в столбцах указаны следующие значения:
	- **Designator** обозначение компонента;
	- **Footprint** название посадочного места компонента;

# **Технологии в электронной промышленности, № 8 '2007**

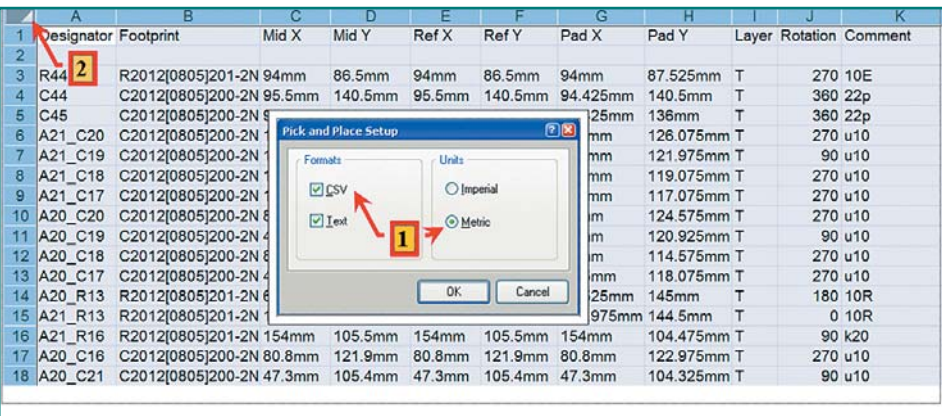

### **Рис. 59.** Вид файла Pick Place

- **Mid X**, **Mid Y** координаты центра посадочного места;
- **Ref X**, **Ref Y** координаты точки посадочного места, указанной пользователем;
- **Pad X**, **Pad Y** координаты первого **Pad** компонента;
- **Layer** слой, на котором расположен компонент (**T — Top**, **B — Bottom**);
- **Rotation** угол поворота компонента;
- **Comment** значение данного параметра компонента.

#### *Группа Schematics print*

Данная группа не настраивается и используется для распечатки схемы проекта.

#### *Gerber Files, NC Drill Files, ODB++ Files*

Эти группы заданий предназначены для формирования файлов для производства печатных плат или передачи сведений в другие пакеты. Первые две из них мы рассмотрели ранее, когда описывали процесс подготовки файлов к производству печатной платы. Настройка параметров групп **Gerber Files**, **NC Drill Files** полностью идентична описанной там последовательности, и здесь мы ее приводить не будем.

#### *Test Point Report*

В данном проекте мы не использовали **Test Point** и, соответственно, специальных правил для них не писали. Более подробно этот вопрос мы рассмотрим в последующих примерах. А сейчас вернемся к нашему проекту:

- выделим (сноска 1, рис. 60) все круглые **Pad** с диаметром 1 мм и отверстием 0,7 мм (специальные **Pad**, добавленные нами в виде компонентов еще на схеме с целью дополнительного проводного монтажа при его необходимости);
- сформируем из них контрольные точки (сноска 2, рис. 60) как на нижней стороне печатной платы, так и на верхней, установив соответствующий флаг.

При этом на изображении **Pad** кроме номера **Pad** и имени цепи, к которой он подключен, появится надпись **Top&Bottom Test Point** (сноска 3, рис. 60), свидетельствующая о том, что данные **PAD** являются контрольными. При этом все контрольные **PAD** автоматически приобретают свойство **Lock** (запрет на выделение и перемещение). При настройке параметров **Test Point Report** (сноска 4, рис. 60) указываем:

- **Text** сформировать файл в текстовом формате;
- **CSV** сформировать файл в формате **CSV**;
- **Top Layer**, **Bottom Layer** включить в файл сведения о контрольных точках с обеих сторон печатной платы;
- **Metric** единица измерения, миллиметры. После импорта данных в Excel (сноска 5) на листе будут сформированы столбцы с информацией об имени цепи, типе и названии контактной площадки, а также ее координатах и диаметре отверстия (если есть) и, конечно, о стороне, на которой размещается контрольная площадка.

#### *Группа Nets Output*

Группа предназначена для формирования списка цепей в различных форматах. В данном примере мы ее не будем рассматривать.

## *Группа Report Output Bill off materials*

Именно в этой группе заданий удобно установить параметры для формирования таблиц, используемых при создании перечня элементов как для схемы, так и для сборочного чертежа печатной платы.

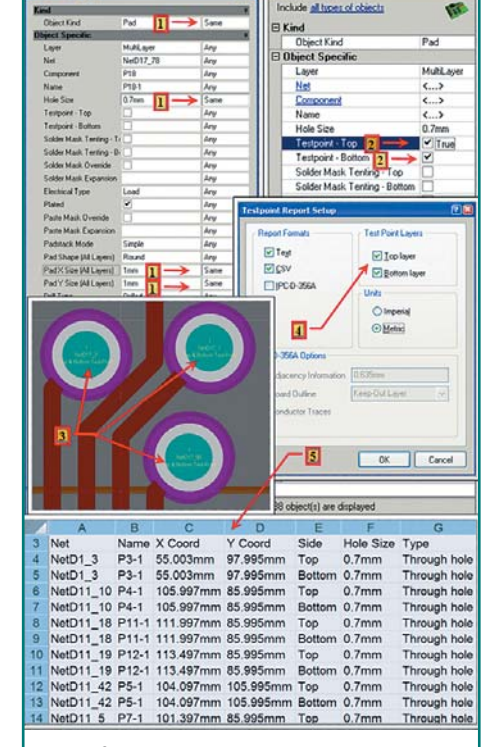

#### **Рис. 60.** Test Point Report

После запуска команды **Job Bill off materials** на выполнение открывается окно (рис. 61) **Bill off materials For Project […]**. Произведем настройку параметров этого окна для экспорта данных проекта в Excel с целью формирования перечня элементов:

#### 1. На панели **Option**:

- a) В настройках **Export Option** указываем: – **File Format** => Microsoft Excel Worksheet
	- (\*.xls) тип формата сохранения;
	- флаг **Add to Project** установлен для добавления файла к проекту;
- флаг **Open Exported** установлен для открытия файла после его создания.
- b)В настройках **Excel Option** указываем:

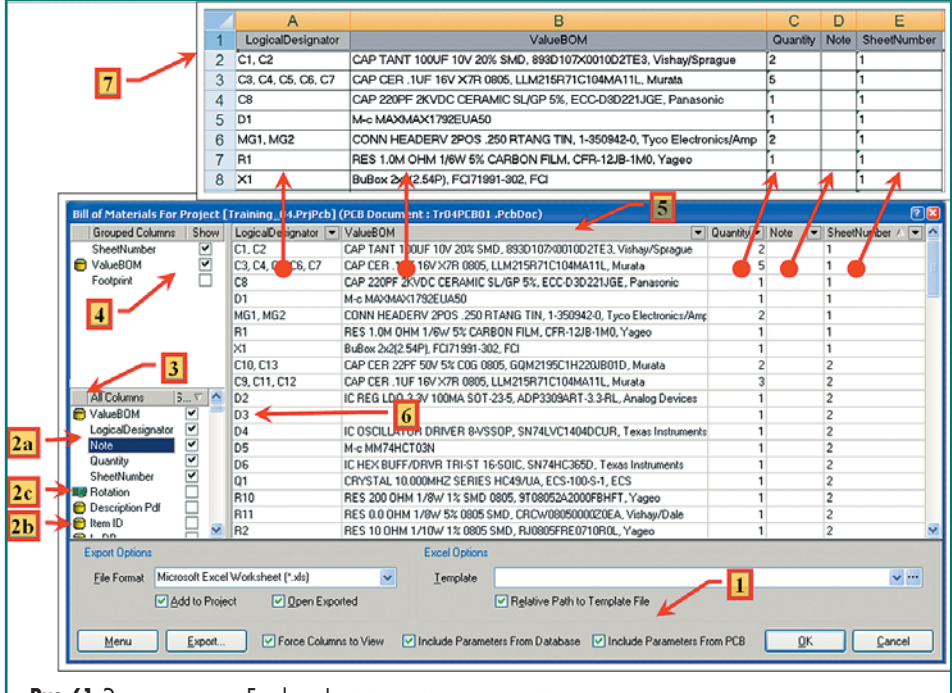

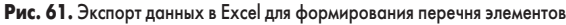

# Печатные платы

- Template => здесь следует указать ссылку на файл шаблона для Excel-файла. Мы оставляем его незаполненным, так как шаблон на этом этапе использовать не будем. Пример создания шаблона будет рассмотрен далее.
- флаг Relative Patch to Template File в этом случае не имеет значения.

с) В настройках самого окна указываем:

- флаг Force Columns to View => установим для автоматического выбора ширины столбцов;
- флаг Include Parameters From Database => установим в обязательном порядке для данного проекта, так как изначально параметры, необходимые для формирования перечня элементов, мы заполняли только в базе данных, а не на  $CYPMP$
- флаг Include Parameters From Database для перечня элементов схемы он не нужен. Однако мы включим его для примера, хотя параметры, относящиеся к посадочным местам на РСВ, сейчас использовать не будем.
- 2. Вид параметров проекта по принадлежности:
	- а) параметр принадлежит схеме проекта;
	- b) параметр принадлежит базе данных проекта:
	- с) параметр принадлежит РСВ проекта.
- 3. Окно параметров проекта. Здесь устанавливаем флаг только для тех параметров, которые должны экспортироваться в Excel. В данном проекте это:
	- а) ValueBom параметр из базы данных, соответствующий графе «Наименование» перечня элементов;
	- b) LogicalDesignator параметр из схемы проекта, логическое обозначение компонента на схеме (без указания обозначения имени модуля). При составлении перечня нам не нужны «длинные» физические значения имен компонентов параметра Designator. Параметр будет соответствовать значениям в графе «Обозначение» перечня элементов;
	- c) Note параметр из базы данных, соответствующий графе «Примечание» перечня элементов:
	- d) Quantity вычисляемый параметр проекта, соответствующий графе «Количество» перечня элементов;
	- e) SheetNumber параметр из схемы проекта, а именно номер листа электрической схемы. В перечне элементов не используется, однако он необходим для группирования записей в перечне по модулям.
- 4. Окно параметров проекта, по которым проводится группирование и последующий подсчет общего числа компонентов. Для размещения здесь параметров следует выделить их в окне 3 и, нажав левую кнопку мышки, «перетянуть» параметры в данное окно. Отметим также, что группирование можно проводить и по параметрам, которые не будут экспортироваться в Excel. В частности, в данном примере используются для группирования следующие параметры:

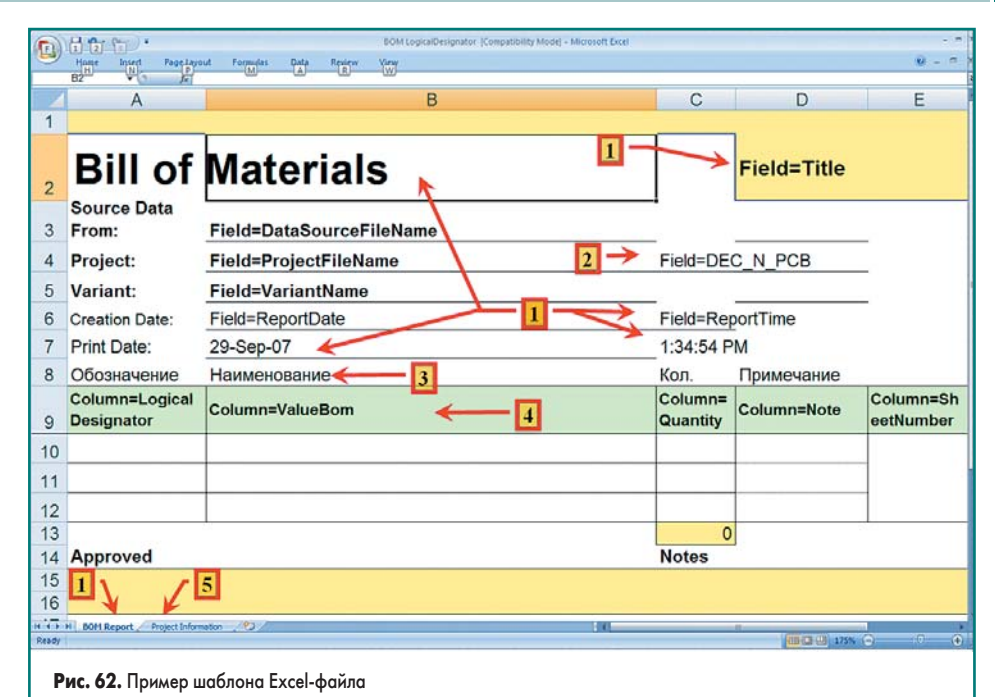

- а) SheetNumber для группирования компонентов по модулям;
- b) ValueBom для группирования компонентов по наименованию;
- c) Footprint для группирования компонентов по посадочному месту. Этот параметр выбран только для контроля, так как параметр ValueBom, если введен безошибочно, должен однозначно определять группирование идентичных элементов, включая посадочные места.
- 5. В окне сформированы столбцы с параметрами для экспорта в Excel. Если вы не будете использовать шаблон Excel, то следует расставить столбцы (расстановка производится тем же методом, что и в самом Excel) в таком порядке, как они должны экспортироваться в Excel, а затем и в перечень элементов. Это сократит время дальнейшей обработки данных. Сортировка строк в примере произведена сначала по параметру LogicalDesignator, а затем SheetNumber, что делает расположение строк в таблице наиболее близким к требованиям, предъявляемым к составлению перечня.
- 6. При формировании списка сразу видны элементы (D3), для которых пропущена запись в базе данных.
- 7. Лист Excel, полученный в результате экспорта.

Получение простого листа является достаточным условием для подготовки перечня. Однако желательно иметь в этом файле и служебную информацию о самом проекте для более адекватного отождествления данных файла с различными версиями проекта. Для этого загрузим, например, файл Template/BOM Default Template.XLT из папки, где находится пакет Altium Designer, и сохраним под именем BOM LogicalDesignator.XLT. На рис. 62 представлен вид листов Excel-файла, в котором были сделаны следующие изменения:

1. На листе BOM Report отформатируем размер столбцов и строк и оставим без изменения стандартные поля из старого файла, только расположим их в удобных для нашего проекта ячейках.

- Примечание. Поля типа Field=xxxxxxxx предназначены для переноса в данную ячейку соответствующего параметра из проекта.
- 2. Добавим еще одно поле Field=DEC\_N\_PCB. В него из проекта перенесется значение параметра DEC\_N\_PCB (зарегистрированный номер, проставляемый на технической документании).
- 3. Добавим строку (рис. 62, строка 8) с надписями в столбцах, в соответствии с требованиями ГОСТ.
- 4. Поля типа Column=xxxxxxxxx (рис. 62, строка 9) изменим все. Они предназначены для добавления строк к листу с заполнением ячеек параметрами из проекта, идентичными данным, представленным в таблице (рис. 60) и формируемым пакетом Altium Designer. Для нашего проекта это:
	- a) Column=LogicalDesignator обозначения компонентов:
	- b) Column=ValueBom параметр для заполнения графы «Наименование»;
	- c) Column=Quantity количество идентичных компонентов на схеме;
	- d) Column=Note параметр для заполнения графы «Примечание»;
	- e) Column=SheetNumber параметр, не используемый в перечне, но необходимый для разбиения на составные модули записей в перечне элементов.
- 5. Лист Project Information содержит дополнительную информацию об общих параметрах проекта, и мы не будем его изменять. Вы вправе его или удалить, или настроить и добавить параметры проекта по своему усмотрению.

Итак, после повторного формирования ВОМ-файл будет выглядеть так, как показано на рис. 63, где, в частности, отмечены:

- 1. Заголовок листа, где приведены имя проекта, его вариант и другие сведения.
- 2. Часть листа, где приведен список компонентов проекта и их параметры для перечня ЭЛАМАНТОВ

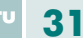

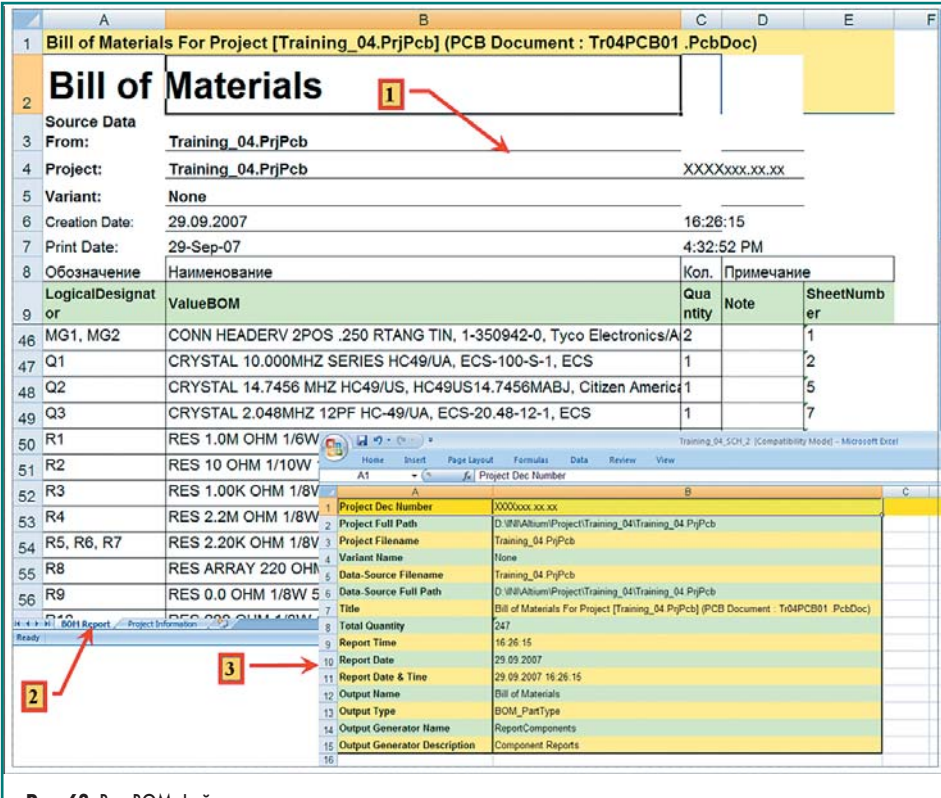

Рис. 63. Вид ВОМ-файла

3. Дополнительный лист с общей информацией о проекте.

Таким образом, вы можете создать шаблон для иных списков, формируемых данной командой.

В частности, спецификацию сборочного чертежа печатной платы или ведомость покупных изделий и другие документы, включая документы для различных вариантов исполнения изделия.

## Формирование 3D-изображения печатной платы

При формировании библиотечных элементов мы создавали и элементы для их упрощенного отображения в трехмерной проекции. Конечно, следовало бы найти и подключить и полные трехмерные изображения компонентов, однако и наших упрощенных изображений достаточно для получения вполне приемлемого вида трехмерной модели платы, спроектированной нами.

Получение трехмерного изображения печатной платы производится командой View/ Board in 3D. При этом на трехмерной модели кроме поворота можно включать или отключать отображение отдельных элементов изображения, таких как компоненты, маска, слой меди, текст. Полезной функцией, по крайней мере, для двухслойных плат, является возможность выделения элементов топологии, приналлежаших олной или нескольким электрическим связям. Все это облегчает поиск возможных ошибок как в расположении компонентов, так и при визуальной проверке выполненной топологии.

- На рис. 64 представлены:
- 1. Вид панели РСВЗD, на которой: а) в окне Browse Nets выделена электричес
	- кая цепь GND и нажата кнопка Highliht; b) в окне Display снят флаг для Component.
- 2. Вид печатной платы со стороны слоя ТОР с указанными выше установками.

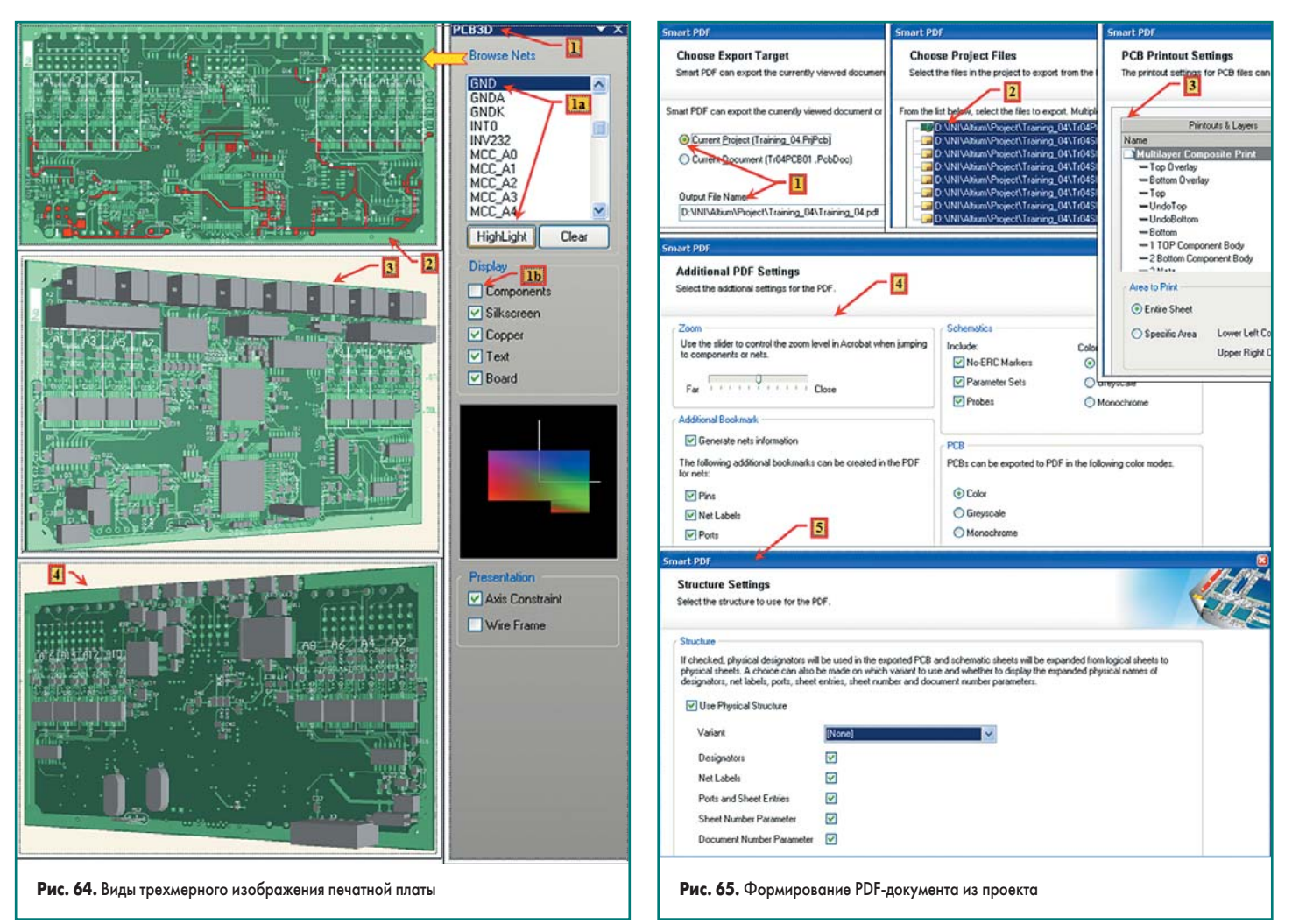

- 3. Вид сверху под углом на печатную плату с отображением компонентов на ней.
- 4. Вид снизу под углом на печатную плату с отображением компонентов на ней.

# **Формирование PDF&файла проекта**

Altium Designer 6 позволяет создать из основных файлов проекта PDF-документ (рис. 65), в который встроены ссылки на компоненты, электрические связи и другие элементы топологии. Это удобно по двум причинам. Во-первых, вы можете передавать проект для просмотра в другие организации. При этом там легко найдут компоненты как на схеме, так и на печатной плате, и в то же время не смогут воспользоваться вашей разработкой в собственных интересах. Во-вторых, не везде может быть установлен пакет Altium Designer 6. А необходимость в поиске компонентов есть, например, в помещении монтажного участка, при выезде на место установки прибора. В то же время программа Adobe Acrobat Reader, как правило, есть на всех компьютерах.

Итак, выполним команду **File/Smart PDF**.

- 1. В открывшемся окне установим флаг для создания файла для всего текущего проекта и изменим директорию из устанавливаемой по умолчанию на **\Project\ Training\_04\ Doc\Training\_04.pdf** (там мы храним все текстовые документы).
- 2. На следующем шаге указываем документы для включения в PDF-файл. Это проект печатной платы и все листы схемы.
- 3. Затем последует как определение заданий **Prinout**, так и настройка параметров всех слоев. Операции аналогичны тем, которые

мы выполняли ранее при настройке слоев при определении идентичных заданий в **JOB**.

- 4. Настраиваем параметры PDF-конвертора. 5. Указываем вариант проекта, для которого нужно сформировать PDF-файл и ссылки на компоненты проекта и топологии, которые мы хотим внедрить в PDF-документ. Такими ссылками могут быть:
	- **Designator** обозначения компонентов;
	- **NetLabel** электрические связи;
	- **Port and Sheet Entry** ссылки на межлистовые связи;
	- **Sheet Number Parameter** ссылки на листы схемы;
	- **Document Number Parameter** ссылки на документы проекта.

На рис. 66 представлены структура **Bookmarks** сформированного проекта и часть страницы документа, вызванного по ссылке: **PСBs** (тип документа) => **Tr04PCB01.PcbDoc** (название документа) => **Multilayer Composite Print** (название **PrintOut**) => **Nets** (тип ссылки) => **DE/R\E\** (имя **NetName** ссылки) => **D11\_4** (обозначение микросхемы и номер **Pad**). При этом выбранный элемент (в нашем случае Pad) будет найден в PDF-документе, и его изображение будет увеличено до размеров экрана.

#### **Заключение**

Наш проект полностью завершен. Напоследок рассмотрим рис. 67, где представлена вся структура файлов проекта с указанием их назначения. У нас есть следующие группы файлов (рис. 67):

1. **Source Documents**. Основные документы проекта. Это тот минимум, который полностью определяет проект:

- a) **\*.PcbDoc** файл топологии печатной платы. В нашем примере один. Однако в проект может быть включено несколько файлов с различными вариантами топологии.
- b)**\*.PcbSch** файлы листов электрической схемы.
- c) **\*.PcbCam** сформированный и отредактированный файл, содержащий всю информацию для производства печатной платы. К сожалению, не все производители принимают этот формат файла.
- 2. **Setting**. Настройки проекта. Вспомогательные файлы, облегчающие ведение проекта и формирование других документов из основных файлов:
	- a) **Database Link File** ссылки на файлы настроек баз данных:
		- **Training\_04.DbLink** настройка подключения базы данных;
	- b)**Output Job File** ссылки на файлы настроек автоматического формирования выходных файлов:
		- **4Lay.OuyJob** пример настроек.
- 3. **Libraies** библиотеки проекта. Необязательные документы. В основном использовались на этапе проектирования. Вся информация о компонентах находится в основных документах, и библиотеки могут быть сформированы на базе этой информации. В списке присутствуют не все типы библиотек.
	- a) **PCB Library Document** библиотеки посадочных мест:
		- **Training\_02.PcbLib** библиотека, подключенная еще на этапе создания второго примера.

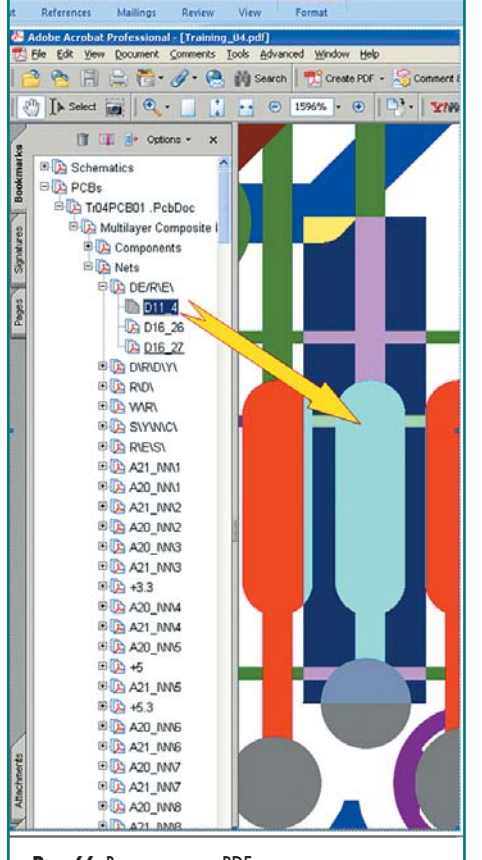

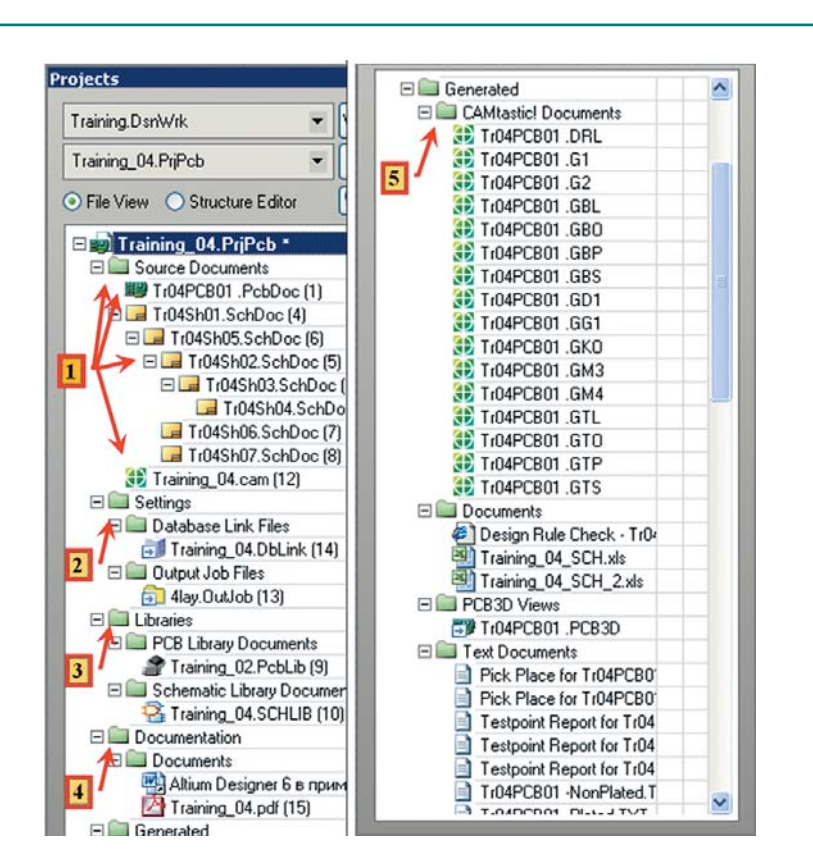

Рис. 66. Вид структуры PDF-документа **Рис. 67.** Окончательная структура файлов проекта

# **Технологии в электронной промышленности, № 8 '2007**

- b)**Schematic Library Document** библиотеки компонентов:
- **Training\_04.SCHLib** библиотека компонентов только нашего проекта.
- 4. **Documentation** ссылки на подключенную документацию.
	- a) Altium Designer 6 в примерах, часть четвертая — ссылка на данную статью;
	- b)**Training\_04.PDF** ссылка на документ, созданный командой **Smart PDF**.
- 5. **Documentation** ссылки на файлы, сформированные из основных документов, которые необходимы при работе с проектом:
- a) **CAMtactic Documents** ссылка на файлы **Gerber** и сверловки. Это файлы, которые следует отдавать для производств печатных плат;
- b)**Documents** ссылка на другие сформированные документы, в частности:
	- **Design Rule Check** файл с результатами проверки выполнения правил топологии;
	- **\*.XLS** файлы с различными вариантами формирования **BOM**-файлов (для перечня элементов к схеме и сборочному чертежу).
- c) **PCB3D** ссылки на файлы с представлением печатной платы в 3D-изображении.
- d)**Test Documents** ссылки на другие виды текстовых файлов, например **BOM** в текстовом виде, **Pick and Place** (координаты компонентов) и т. п.

*Автор надеется, что предложенные в статье подходы и порядок действий помогут освоить пакет проектирования Altium Designer 6, применить предложенные методы при создании собственных проектов и найти решение вопросов, которые вызывают затруднение.*